# **Topodome Camera Setup Guide for TinyCam**

**1**)**After starting the TinyCam software, please jump to the "manage Camera" option.**

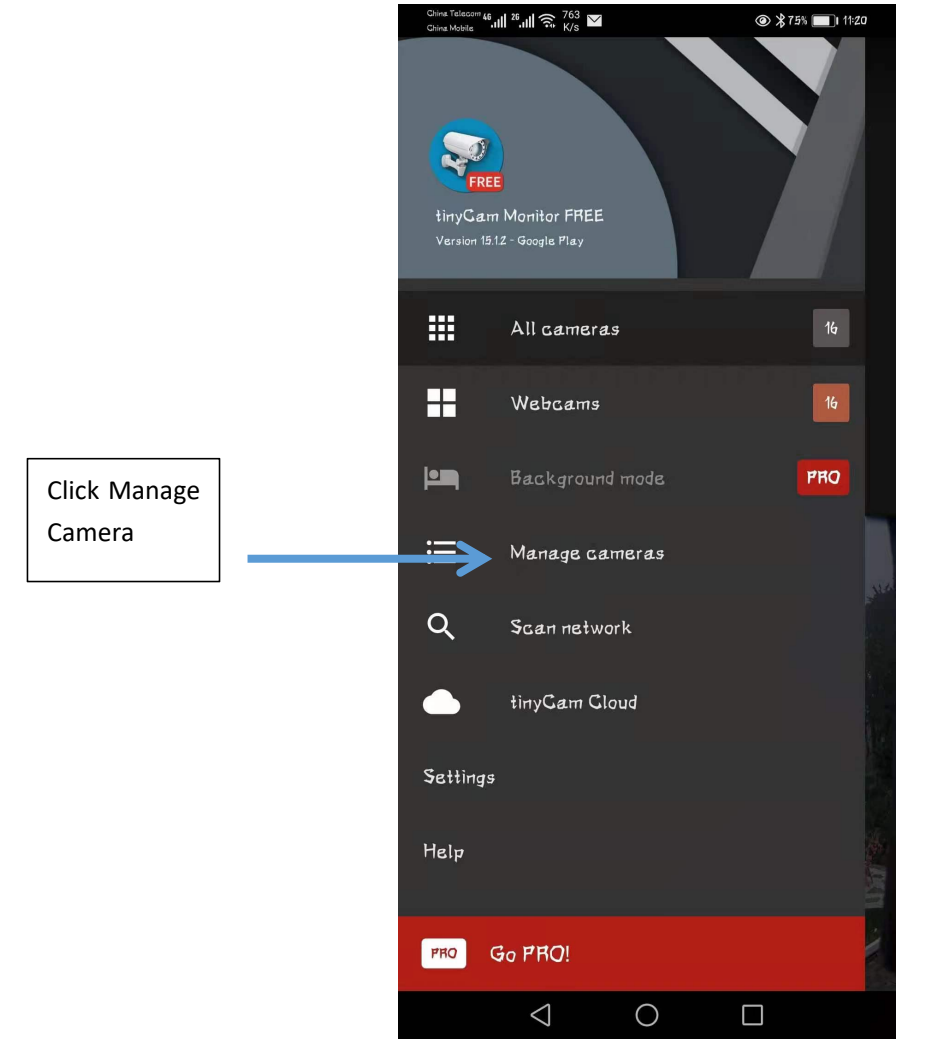

# **2**)**Choose the camera brand:**

Because Topodome is communicating with Tinycam to increase its own brand, it is temporarily set up with the "ONVIF" brand.

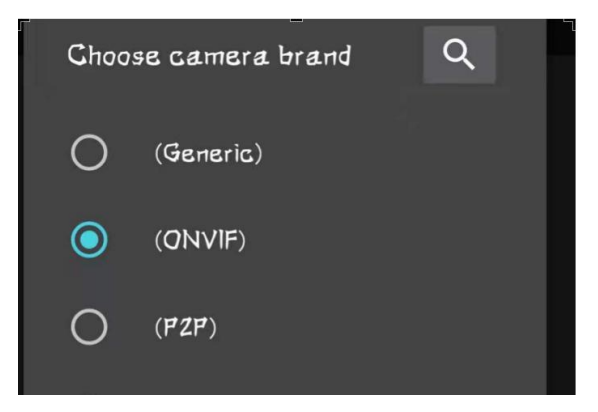

# **3**)**Input the IP address of camera in local network**

a. Get the IP address from IP Search Tool:

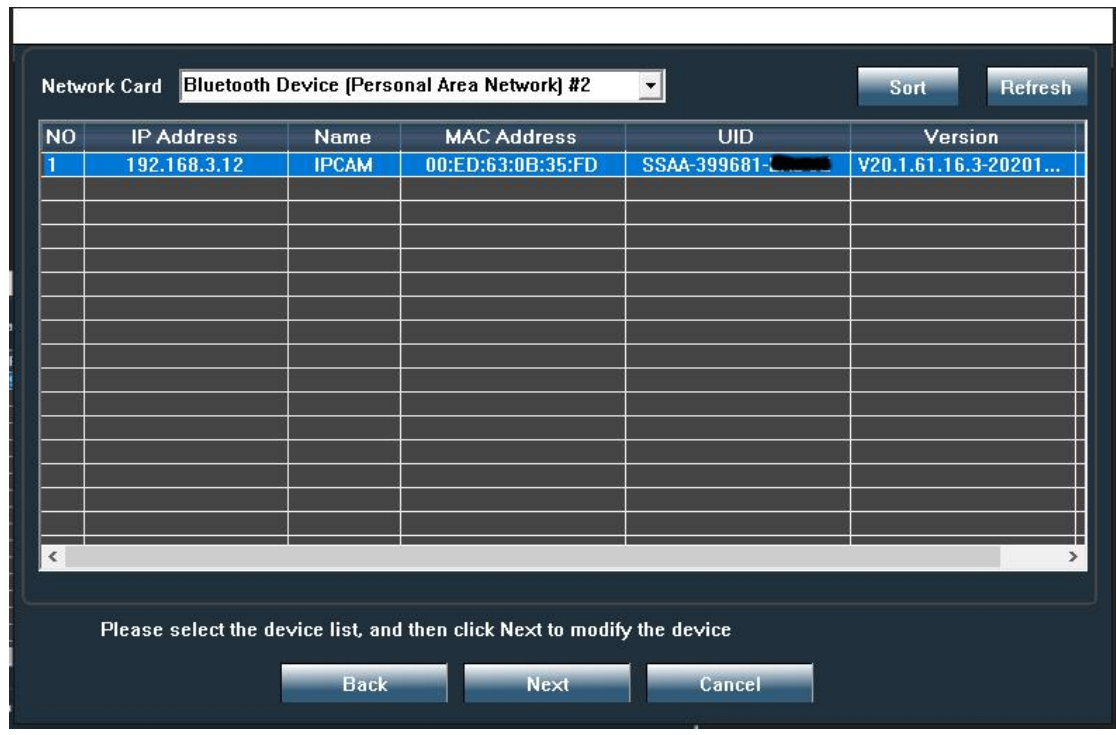

#### b. Get the IP address from Camhi Pro APP:

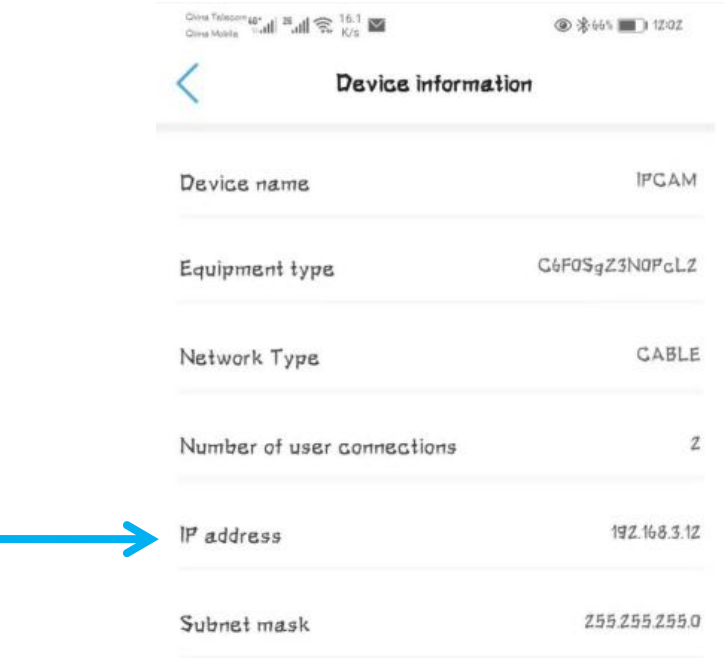

c. Input the IP address in to "Hostname/IP address".

# **4**)**Input right ONVIF port number and "RTSP over TCP"**

The default ONVIF port of Topodome camera is **8080**. If you have modified this parameter, please fill it in according to the actual situation.

Then Choose "**RTSP over TCP**" under **protocol** option.

After above setup, please check the settings as above figure.

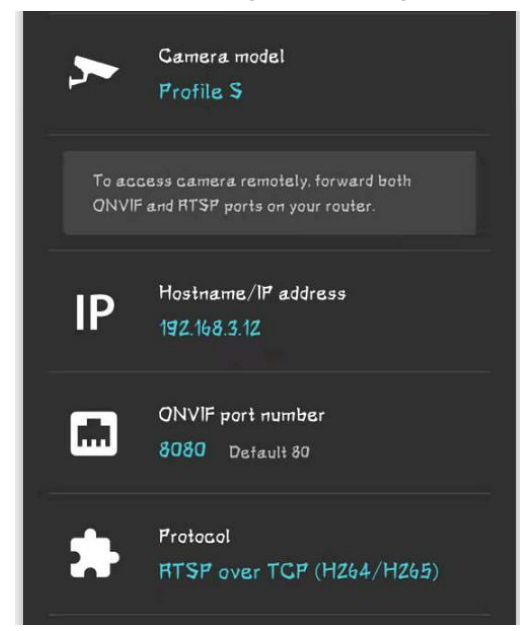

# **5**)**Input right user name and password**

The default username and password of the Topodome camera are both **admin**, but the latest APP will force the password to be changed, so please enter the last changed username and password.

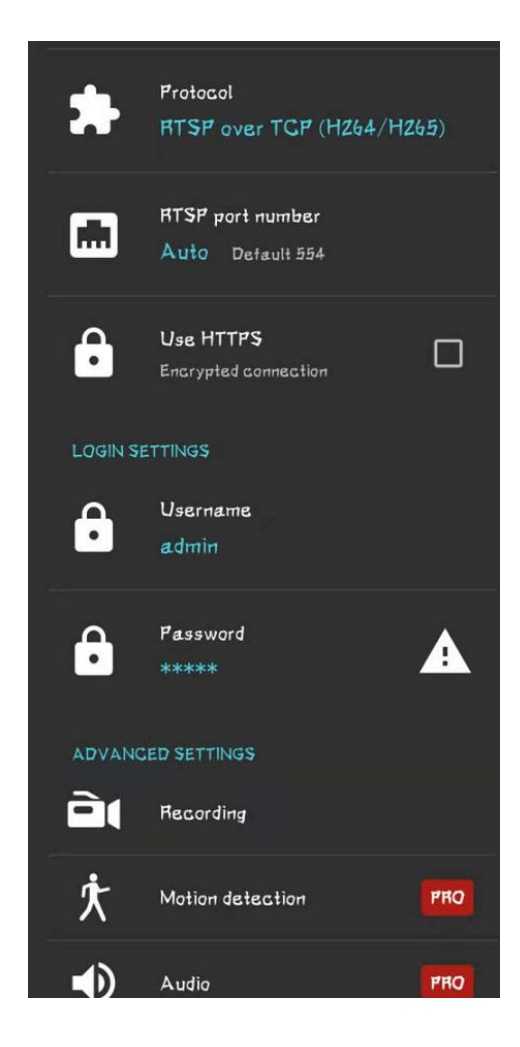

#### **6**)**Back to camera view list and test video**

Return to camera view windows and test if the video is OK now.

If your camera model is pan tilt type, please try to click the panel of direction, you will see the camera pan and tilt freely.

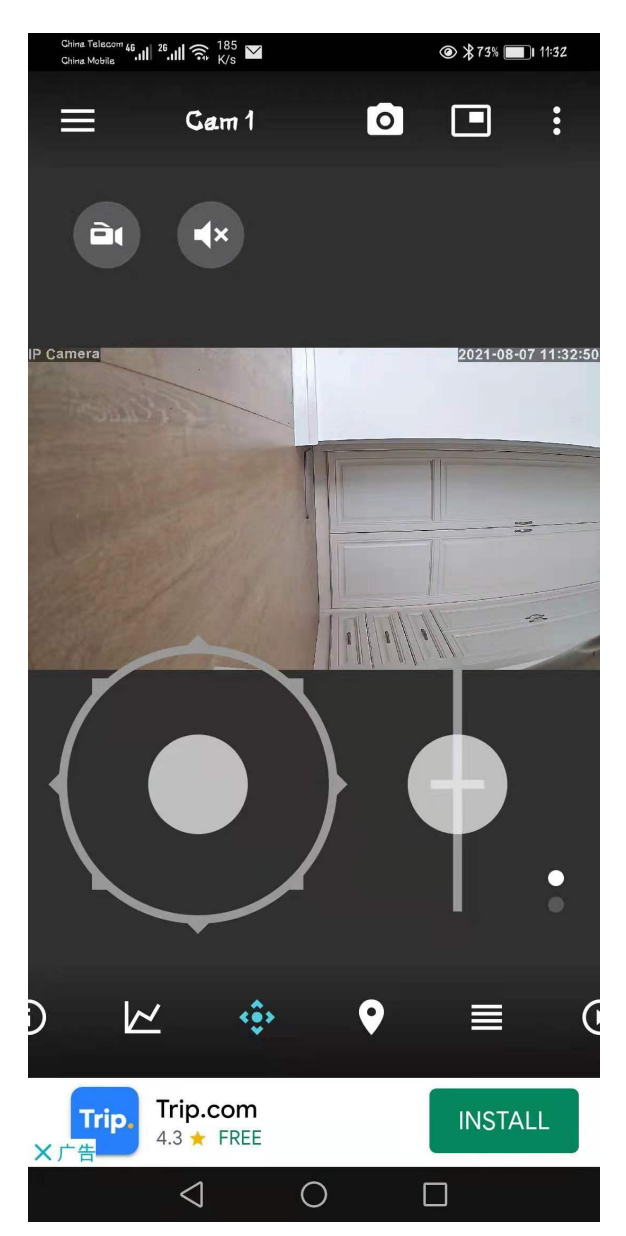

#### **7**)**Advanced Function**

For advanced function such as "Audio" or "motion detection", you have to buy the PRO version of TinyCam.

Anymore questions please send to our tech email : [support@topodome.com](mailto:support@topodome.com)